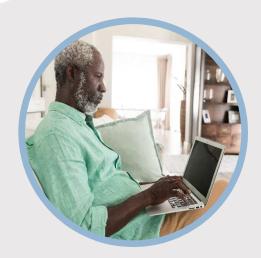

# **SUMMARY**

Requesting checks may be done through the Check Services Widget within the online banking system. Here's how...

## CONTACT

PHONE: 888-521-5209

WEBSITE:

www.statefarmfcu.com

**HOURS:** 

7A – 7P CT, MON - FRI

# HOW TO REQUEST A CHECK

**Computer Version** 

# LOGIN TO YOUR SFFCU ACCOUNT

- Click the More icon. A menu will appear with multiple options. Click the Widget Options (gear) icon.
- A Settings screen appears. If you have not selected the Check Services widget as an option, it will appear as Available to add at the bottom of the screen. Click Add.
- o Click the **Star** next to Check Services. It will add the widget as a "favorite" along the left-hand side.

### **REQUEST YOUR CHECK**

 Click the Check Services widget and complete your check request by selecting the From Account to withdraw the funds, the Address you want the check sent to and the Amount needed. Click Submit.

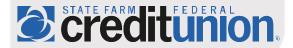